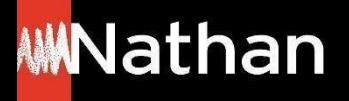

**Tuto Offre Livre + Numérique**

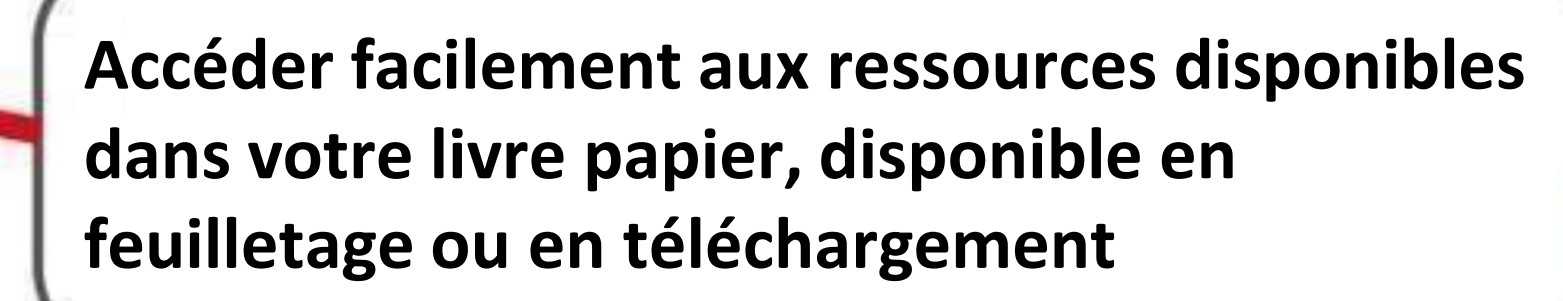

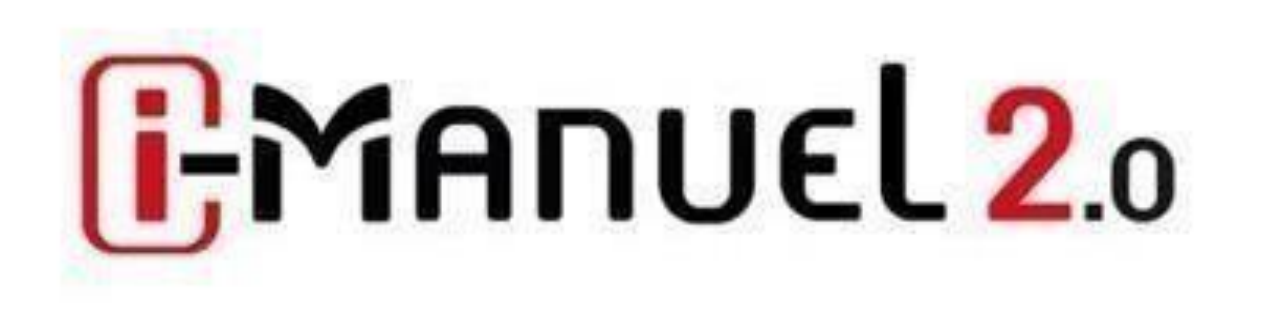

# **1) Depuis le feuilletage en ligne de votre manuel papier :**

- A) A partir de la page d'accueil du feuilletage de votre manuel papier
- B) Au sein du feuilletage de votre manuel papier : en contexte de double-page

## **2) Depuis votre application Biblio-Manuels lorsque vous avez téléchargé votre manuel papier**

- A) A partir de la page d'accueil du feuilletage de votre manuel papier
- B) Au sein du feuilletage de votre manuel papier : en contexte de double-page

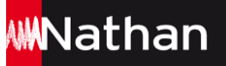

# **Depuis le feuilletage du manuel papier**

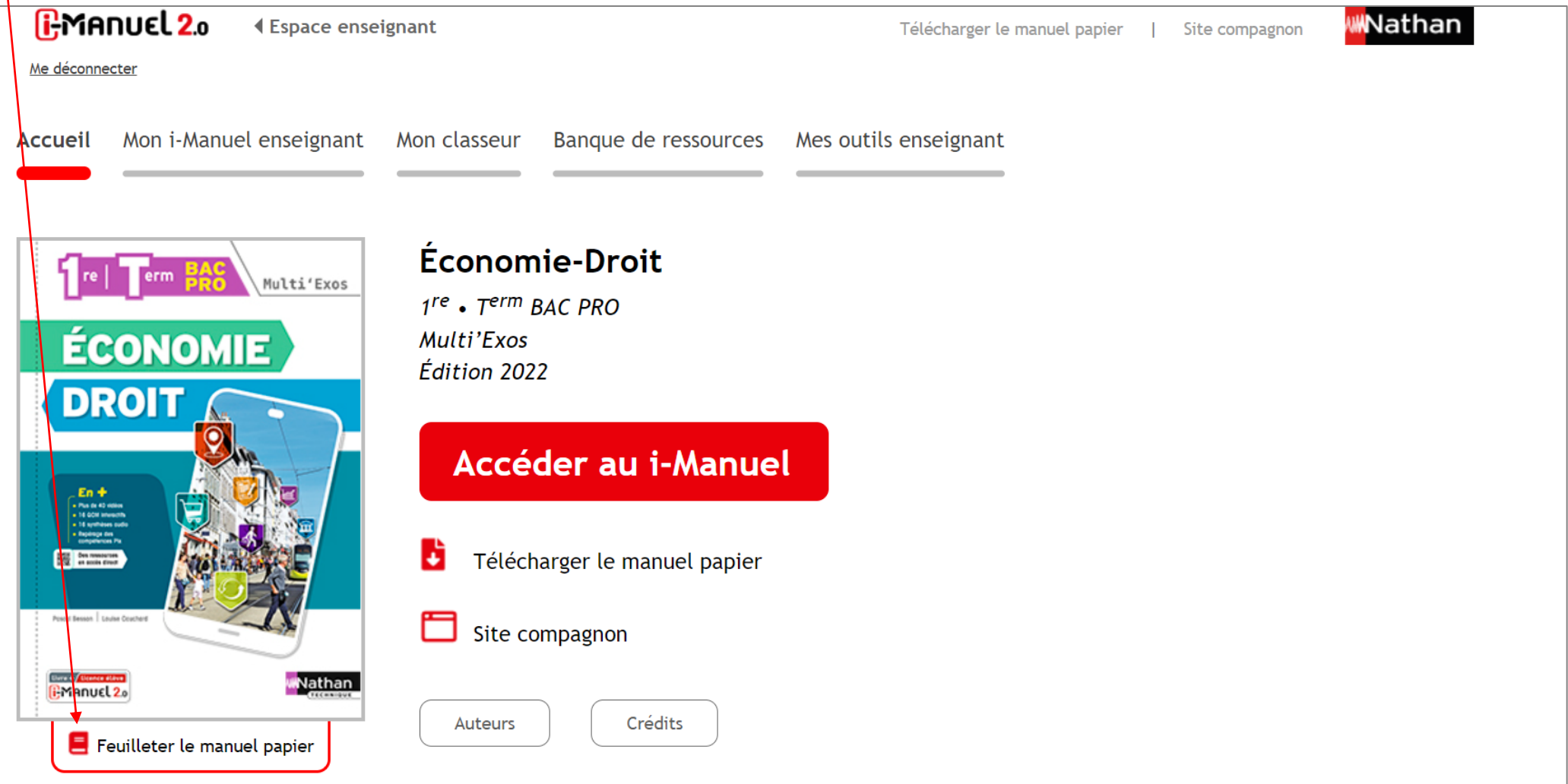

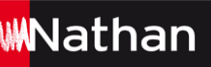

Vous retrouverez un bouton « Ressources », situé entre le sommaire et l'accès au i-Manuel.

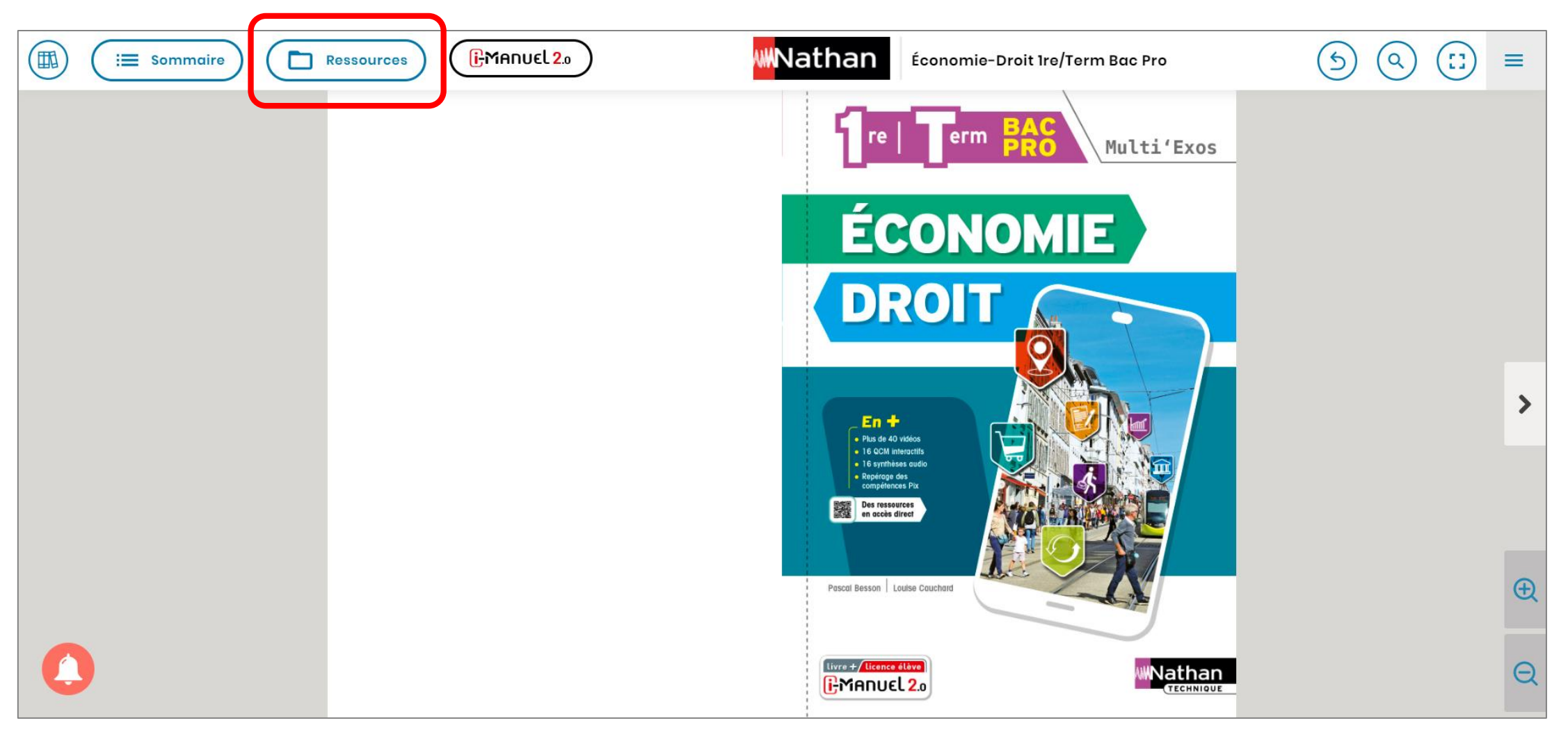

### Ce bouton « Ressources » **liste l'ensemble des ressources de l'ouvrage.**

Vous pourrez alors cliquer sur n'importe laquelle de ces ressources pour l'afficher ou la télécharger.

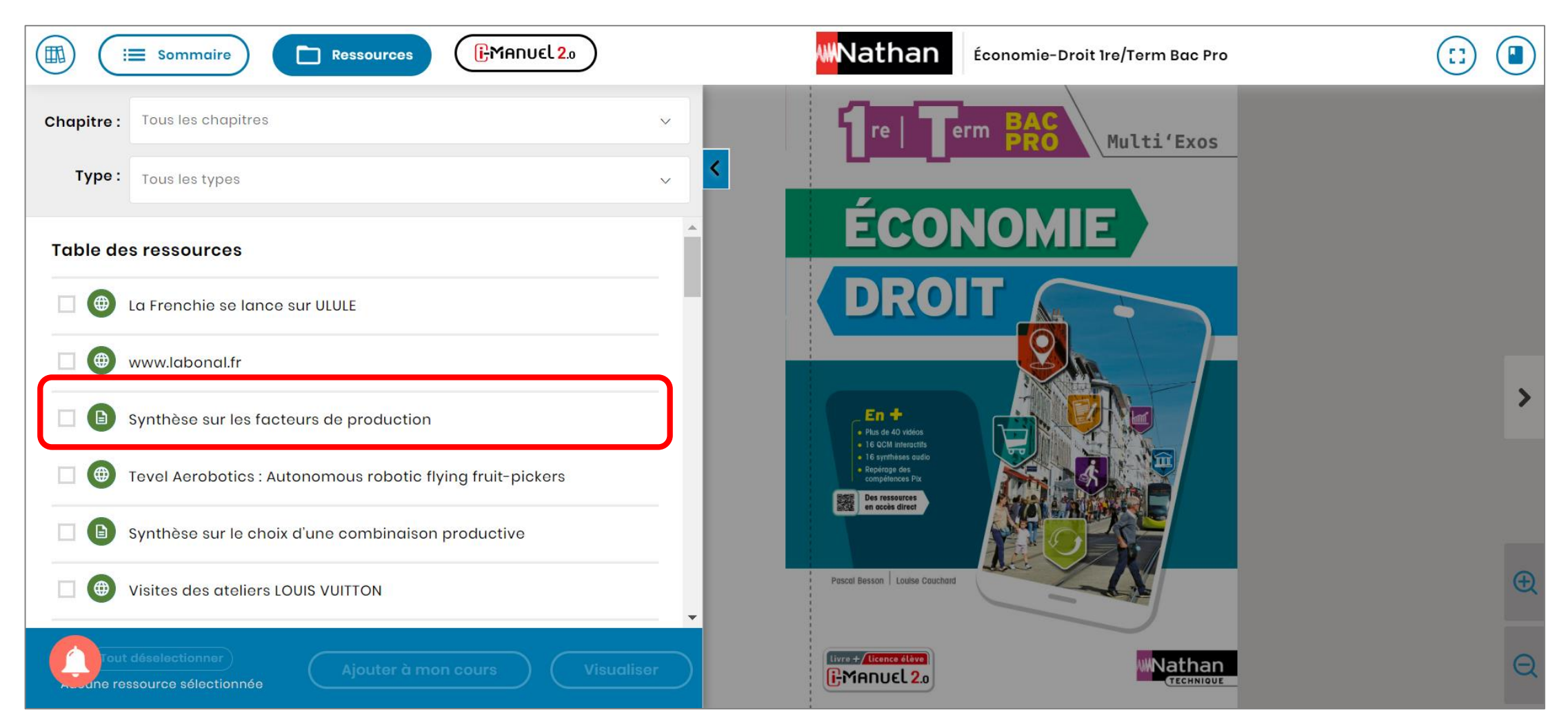

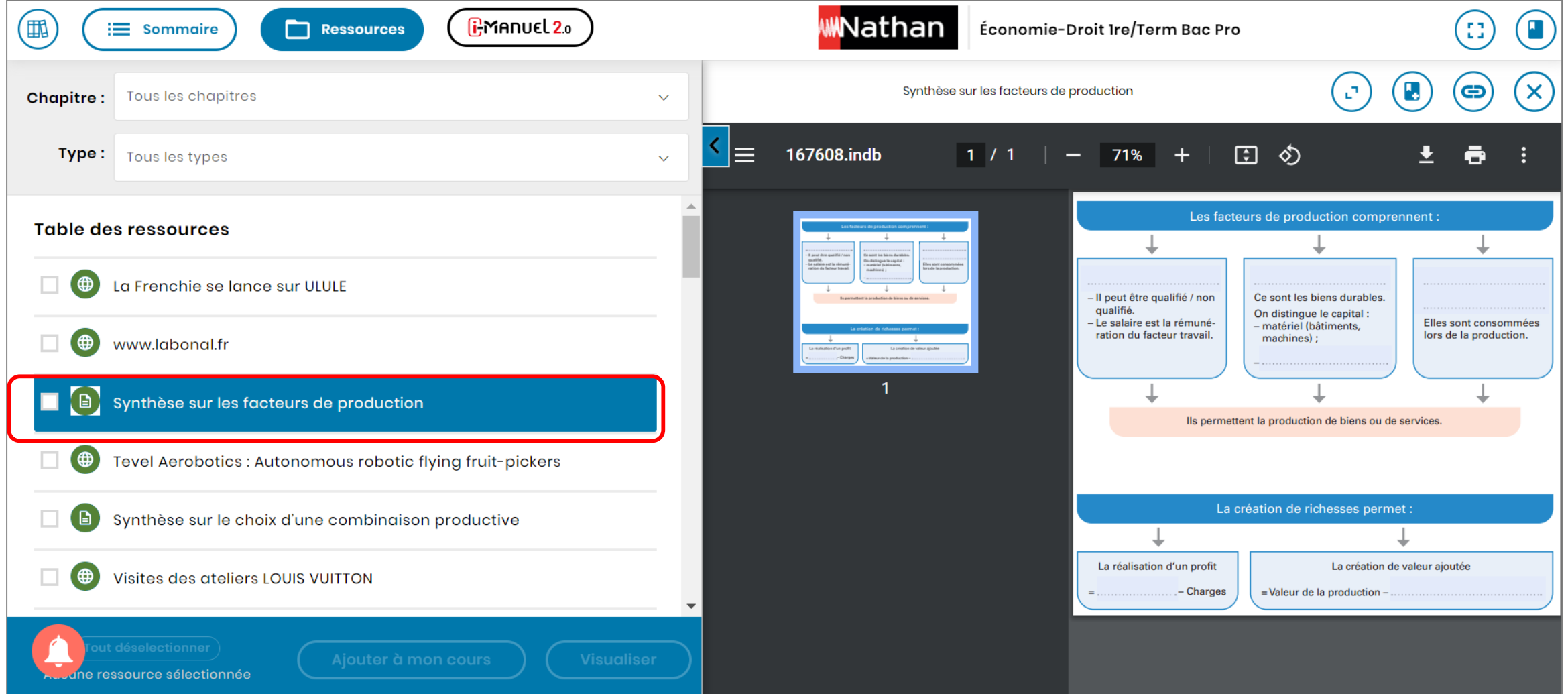

**Au sein du feuilletage,** en contexte de double-page, un bouton « Ressources » est présent si des ressources sont associées à au moins une des deux pages. En cliquant sur ce bouton, vous pourrez afficher les ressources de la double page et y accéder.

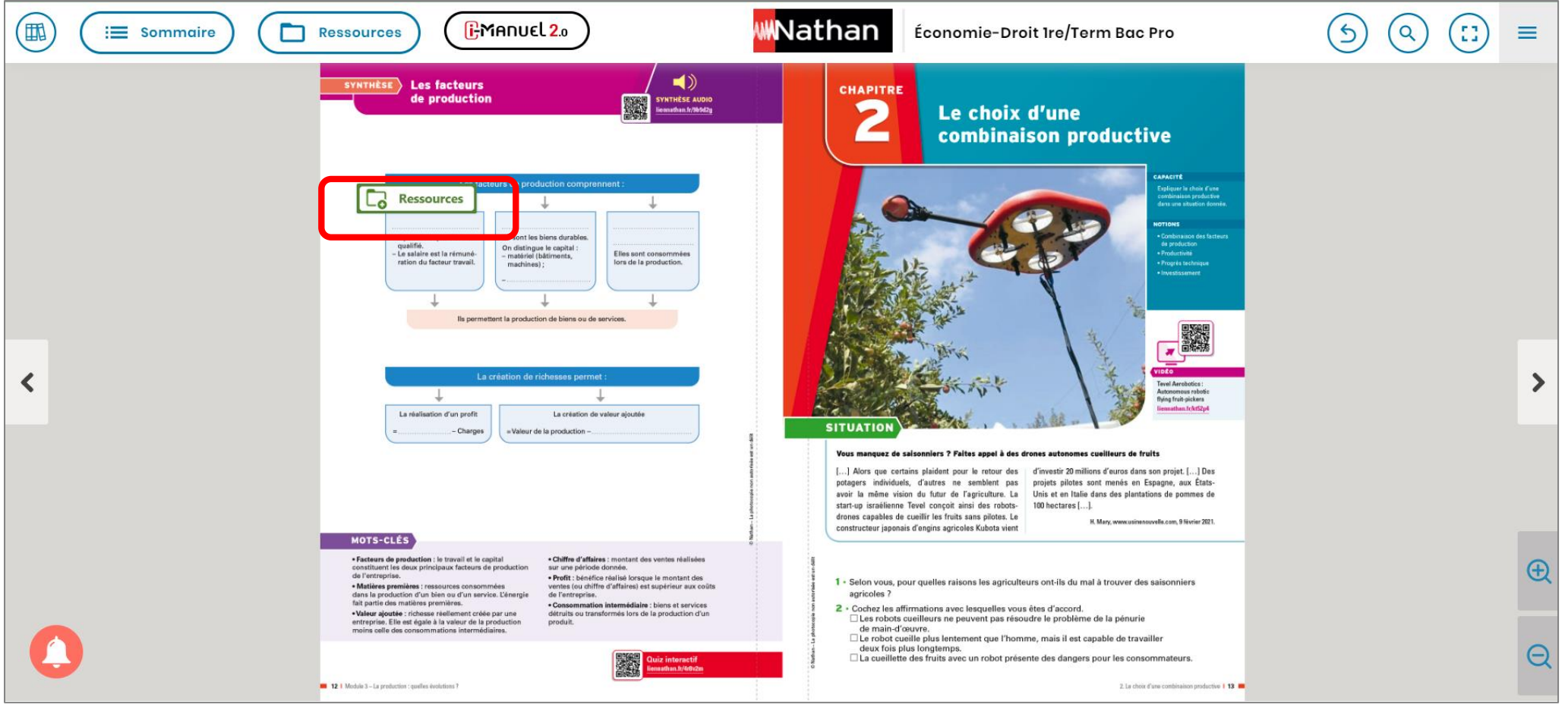

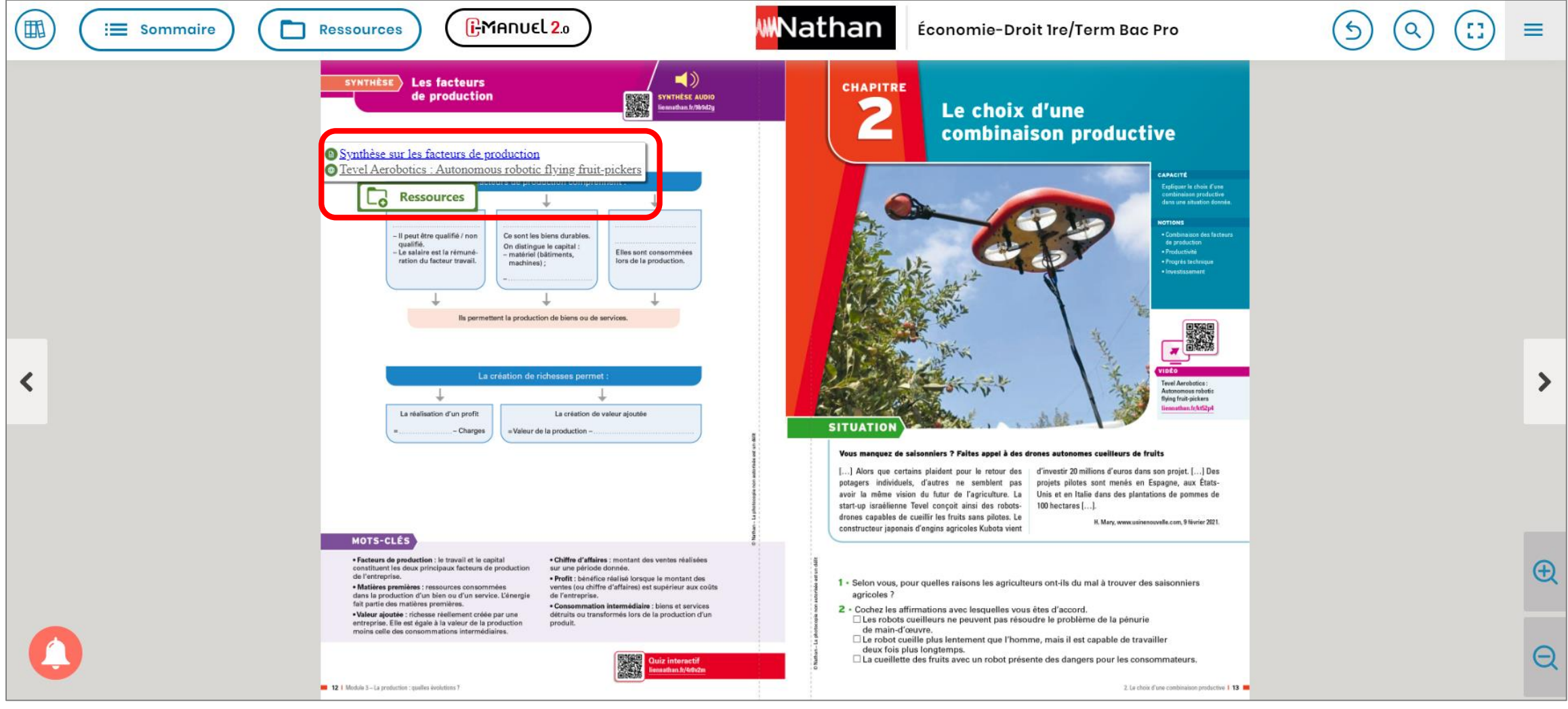

 $\circled{\textcolor{red} {\bf G}}$ 

## **1. B. En contexte de double-page**

Exemple d'une ressource vidéo

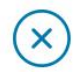

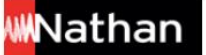

Tevel Aerobotics : Autonomous robotic flying fruit-pickers

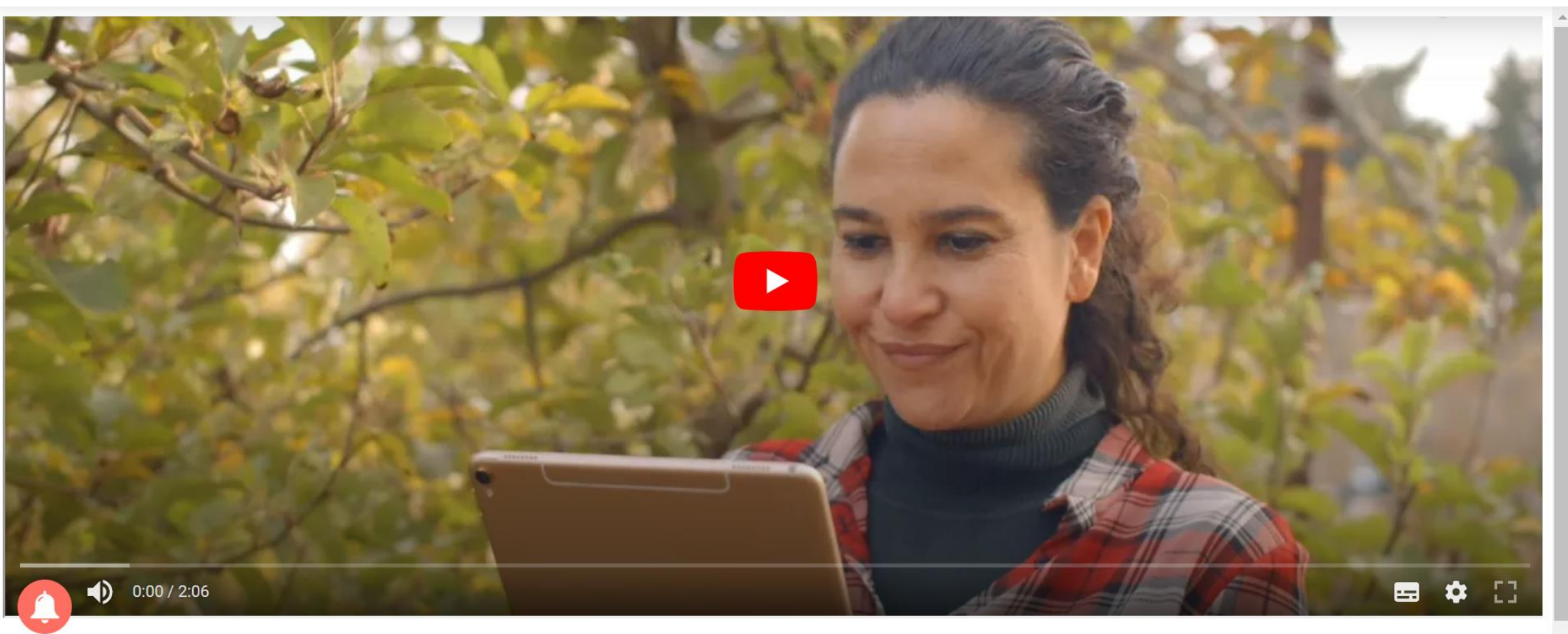

#### **Depuis votre application Biblio - Manuels**

Si vous avez téléchargé votre manuel papier dans votre application Biblio Manuels

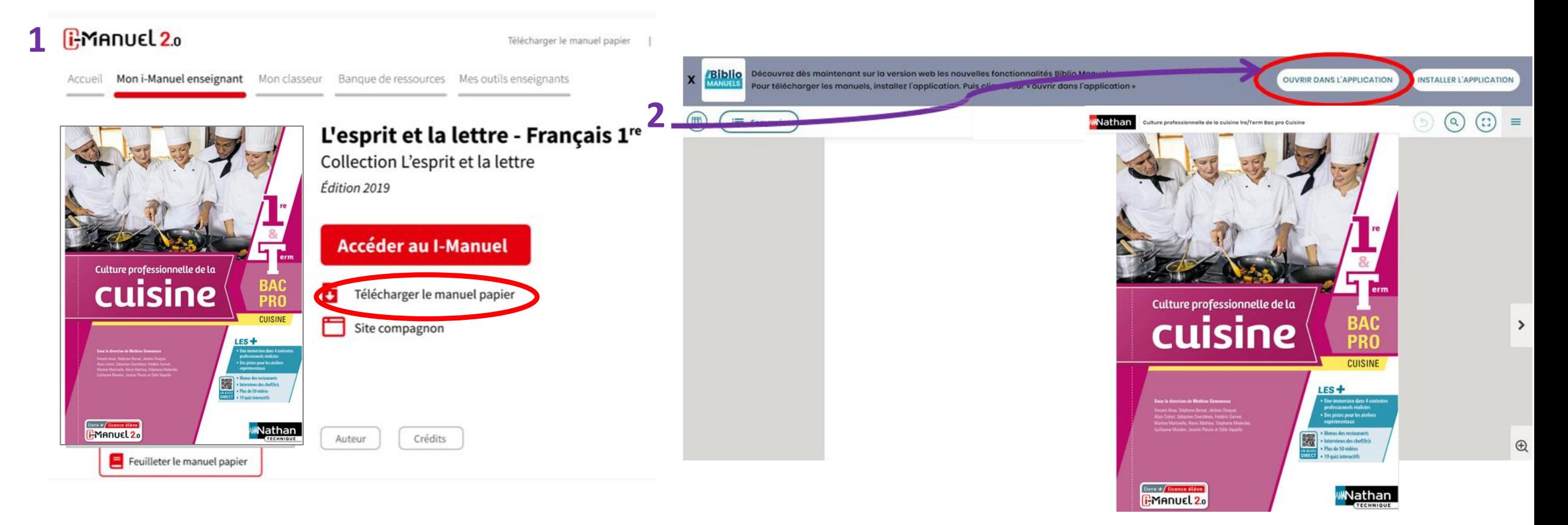

Vous pourrez accéder, hors ligne, à vos ressources à télécharger (Word, Excel, bases de données, etc…), audios et vidéos. Une connexion Internet sera nécessaire pour accéder aux sites web et aux vidéos en ligne ou sur YouTube.

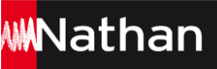

Vous retrouverez un bouton « Ressources », situé entre le sommaire et l'accès au i-Manuel.

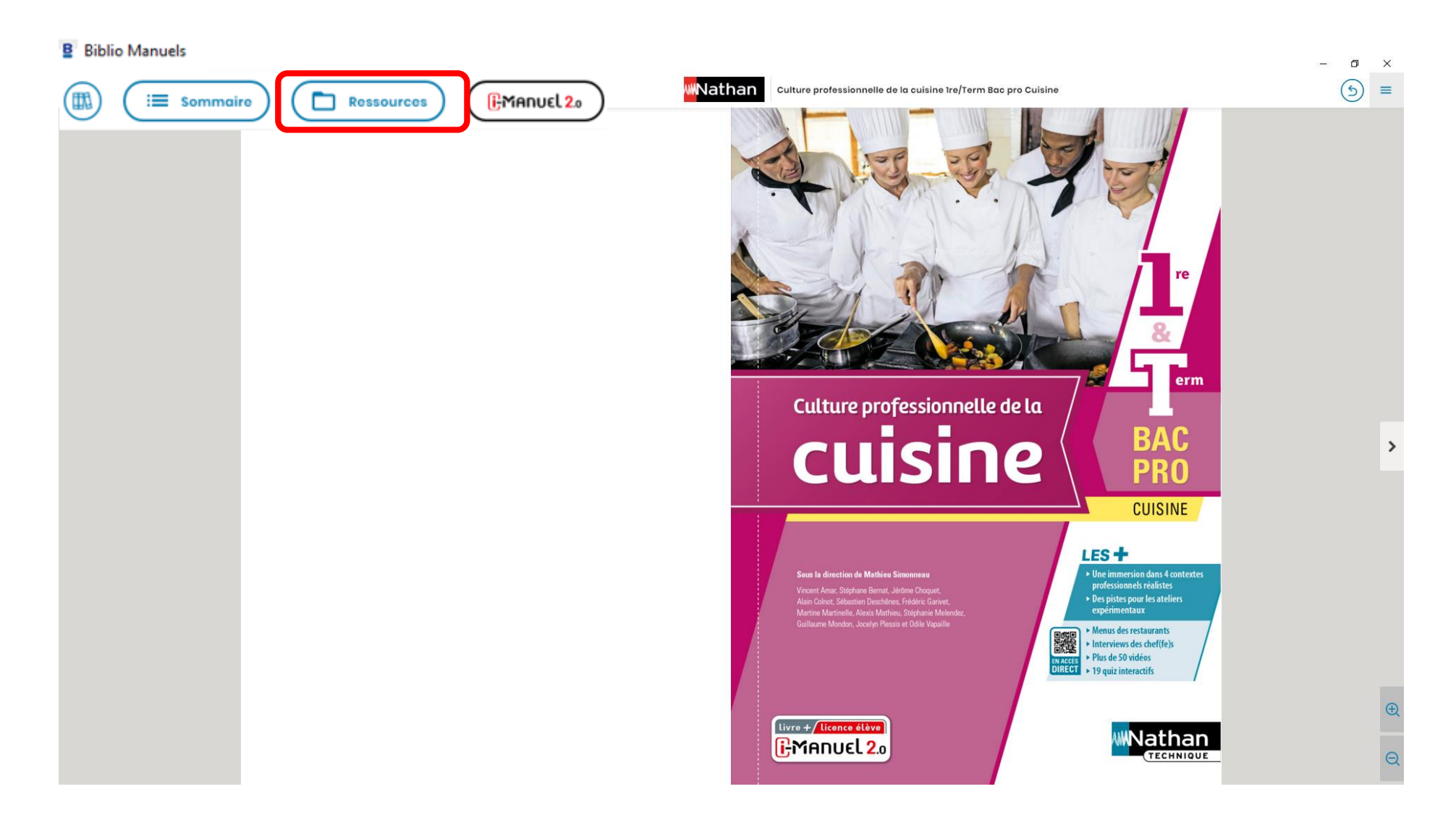

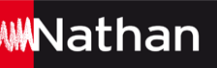

**Au sein du feuilletage,** en contexte de double-page, un bouton « Ressources » est présent si des ressources sont associées à au moins une des deux pages. En cliquant sur ce bouton, vous pourrez afficher les ressources de la double page et y accéder.

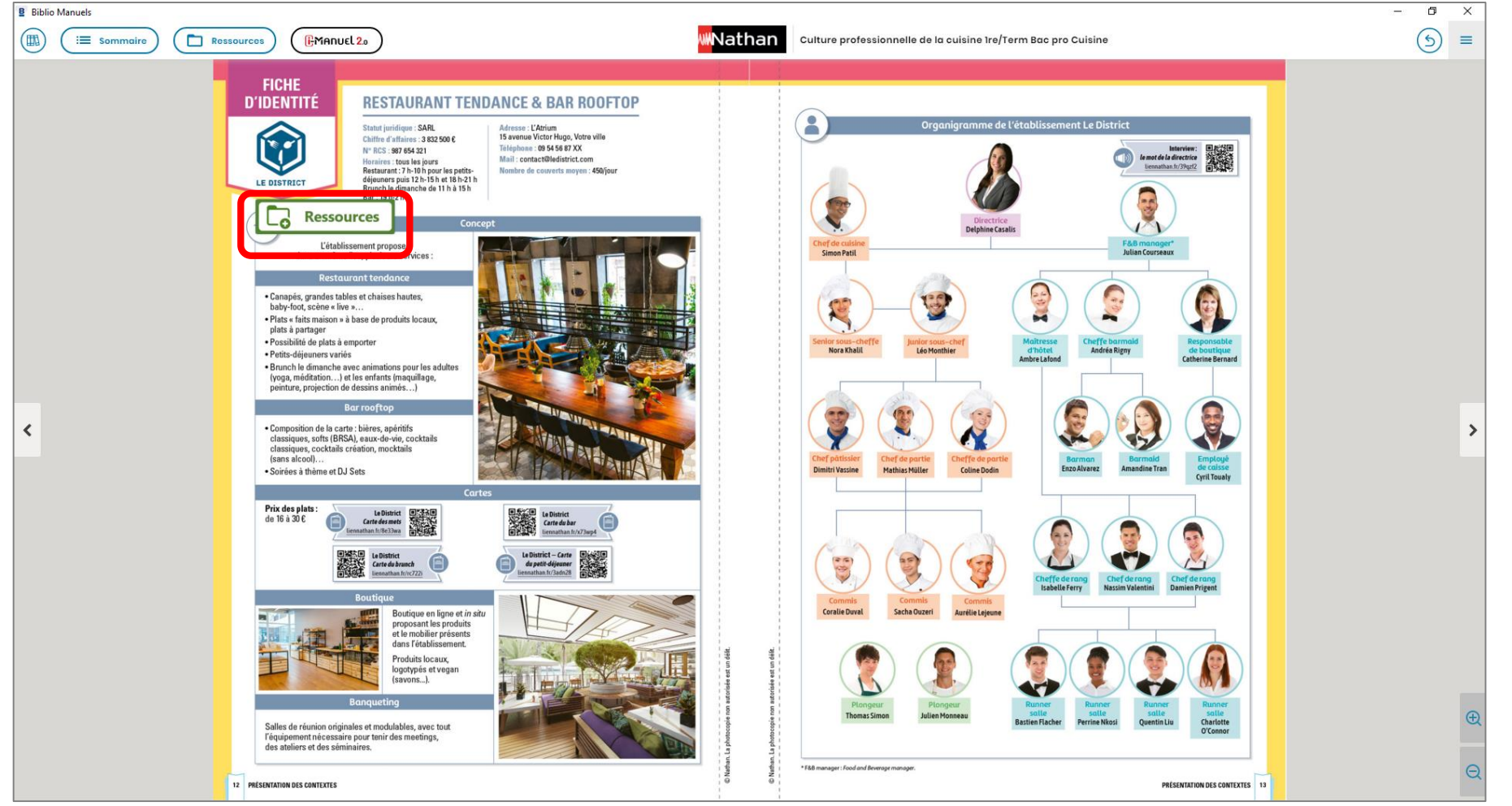

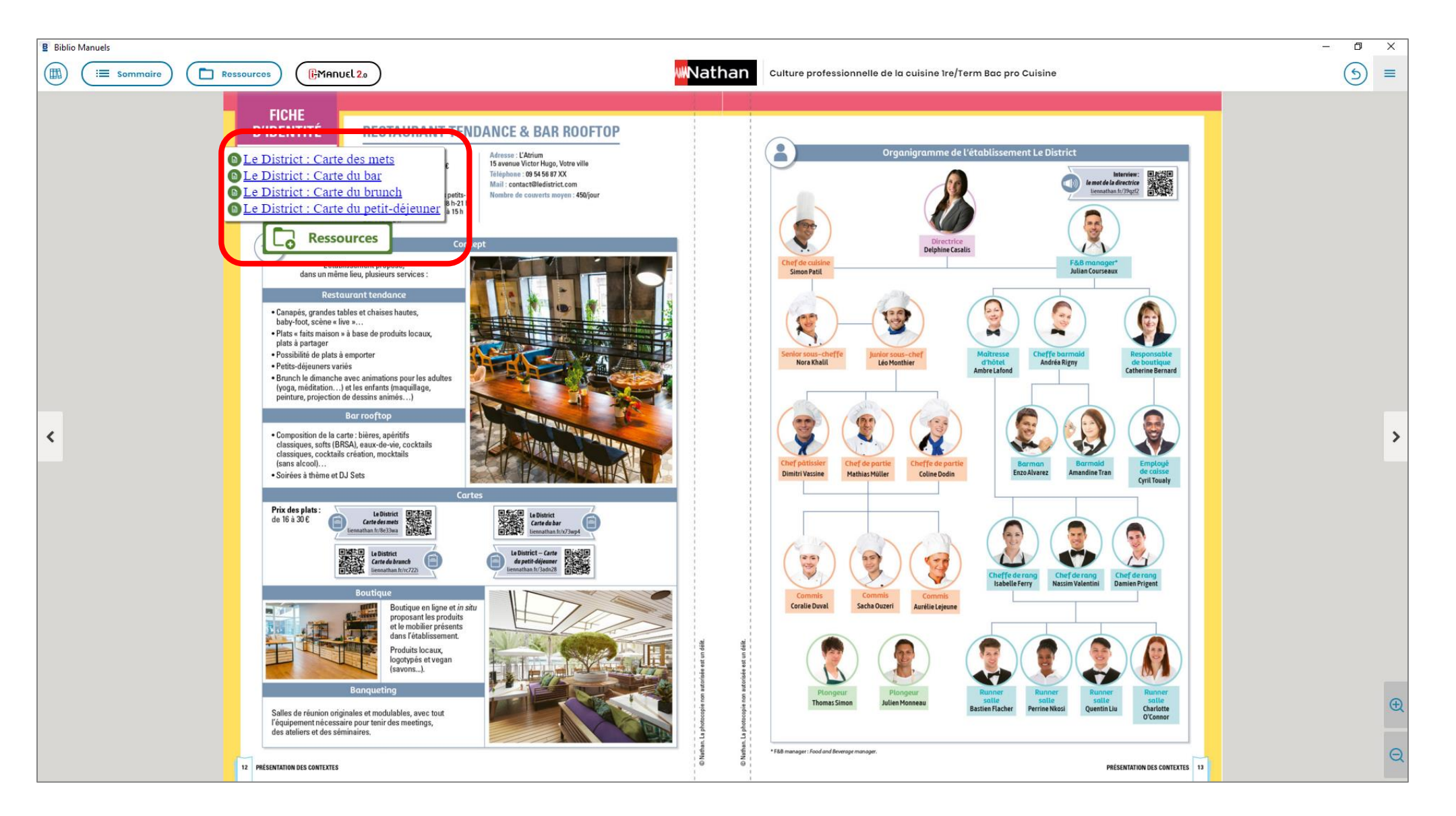